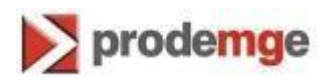

## **MANUAL TROCA DE SENHA DO CARTÃO INTELIGENTE Versão 2**

\_\_\_\_\_\_\_\_\_\_\_\_\_\_\_\_\_\_\_\_\_\_\_\_\_\_\_\_\_\_\_\_\_\_\_\_\_\_\_\_\_\_\_\_\_\_\_\_\_\_\_\_\_\_\_\_\_\_\_\_\_\_\_\_\_\_\_\_\_\_\_\_\_\_\_\_\_\_\_

Atualizado em 13/04/2014 Página **1** de **8**

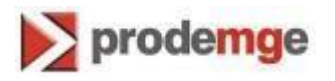

## **TROCA DE SENHA DO CARTÃO INTELIGENTE**

- 1. Conecte a leitora na porta USB do microcomputador e insira o cartão.
- 2. Com a leitora conectada na porta USB e com o cartão inserido na leitora, clique em "Iniciar" > "Programas" > "SafeSign Standard" > "Administração do Token", conforme tela abaixo:

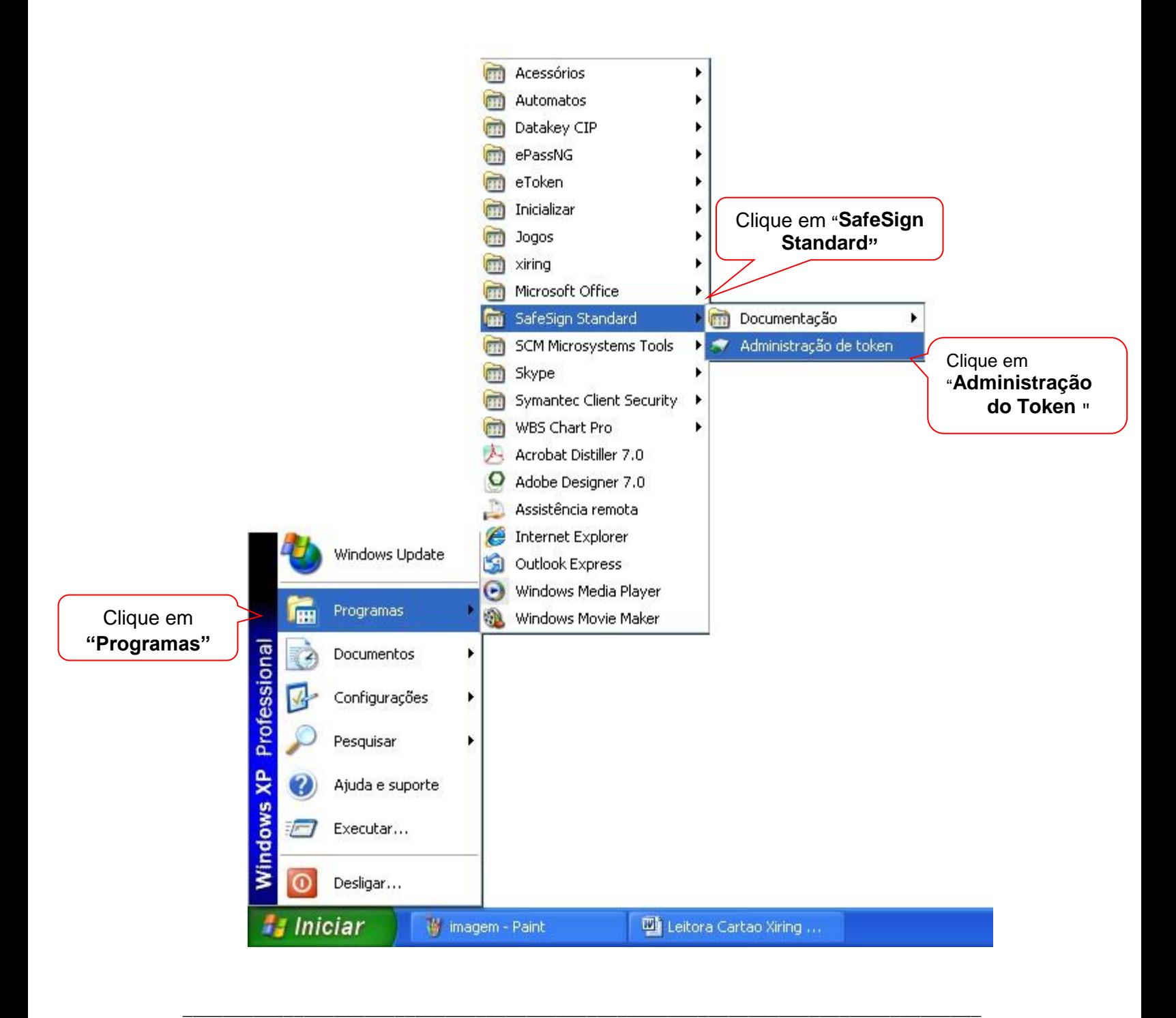

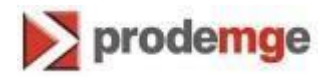

3. Será aberta uma janela para administração do Token:

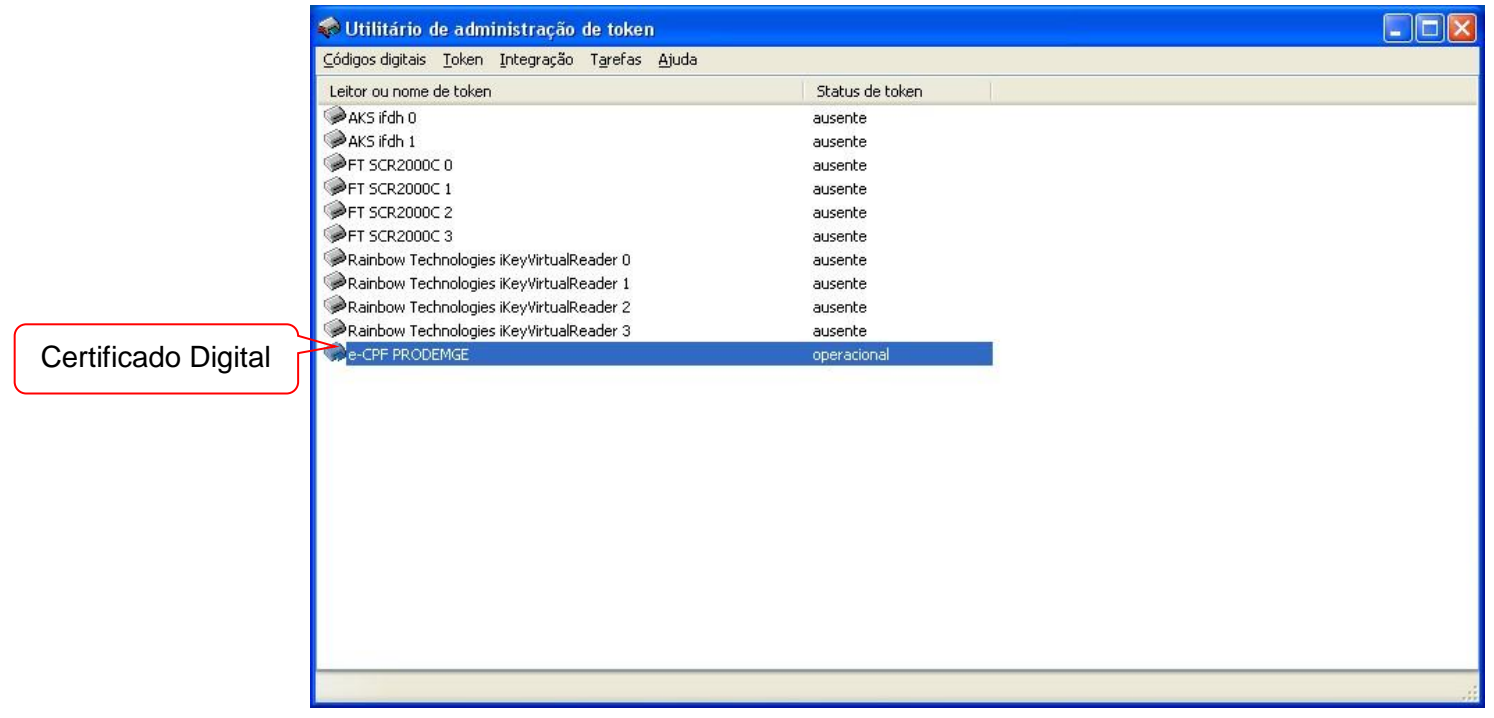

4. Para mudar o PIN, clique em "Token > "Alterar o PIN

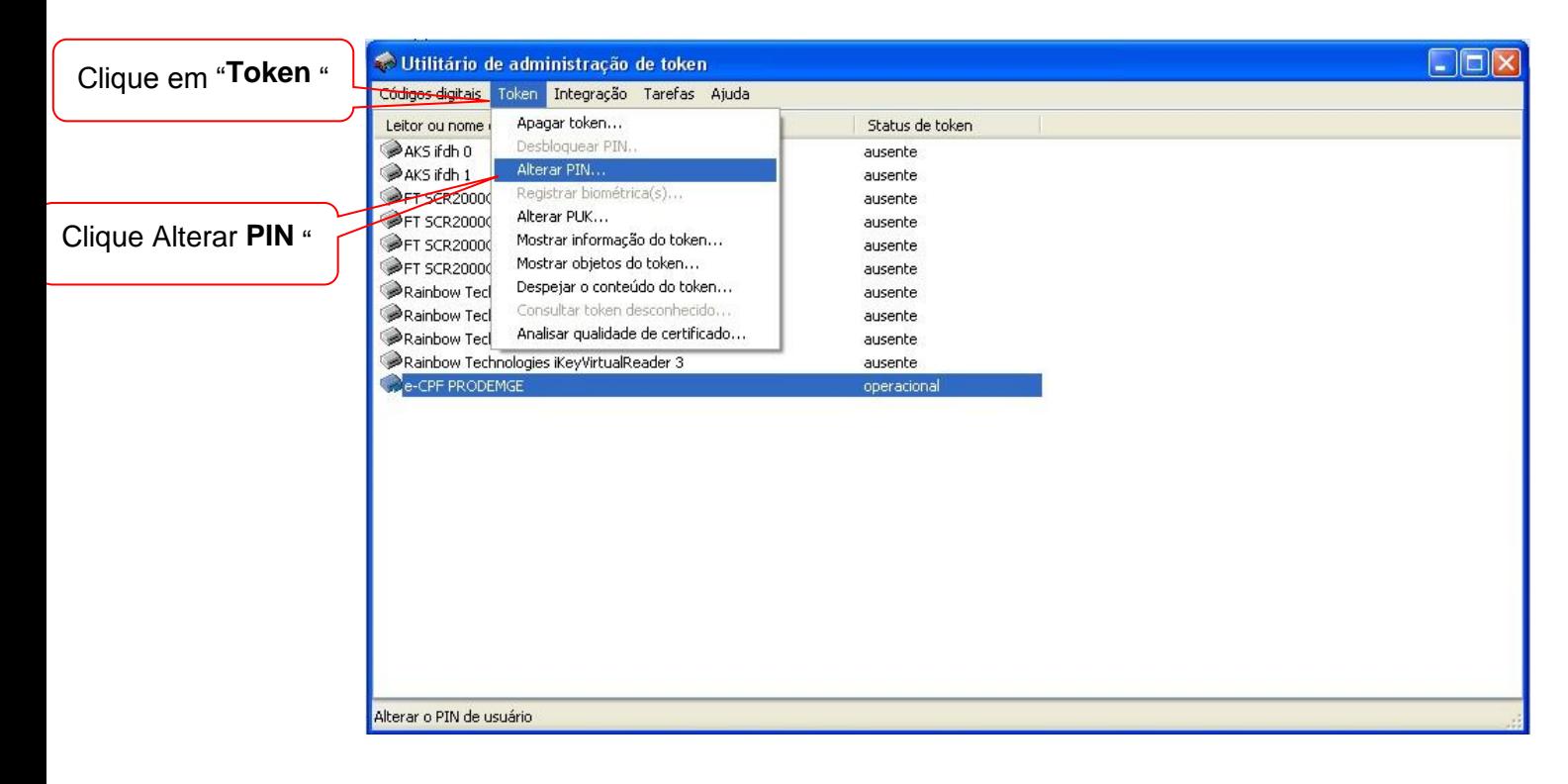

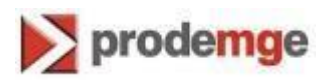

5. Digite a senha atual "**PIN**". Digite a nova senha "**Novo PIN**". Confirmar o **Novo PIN**". Clique em "**OK**".

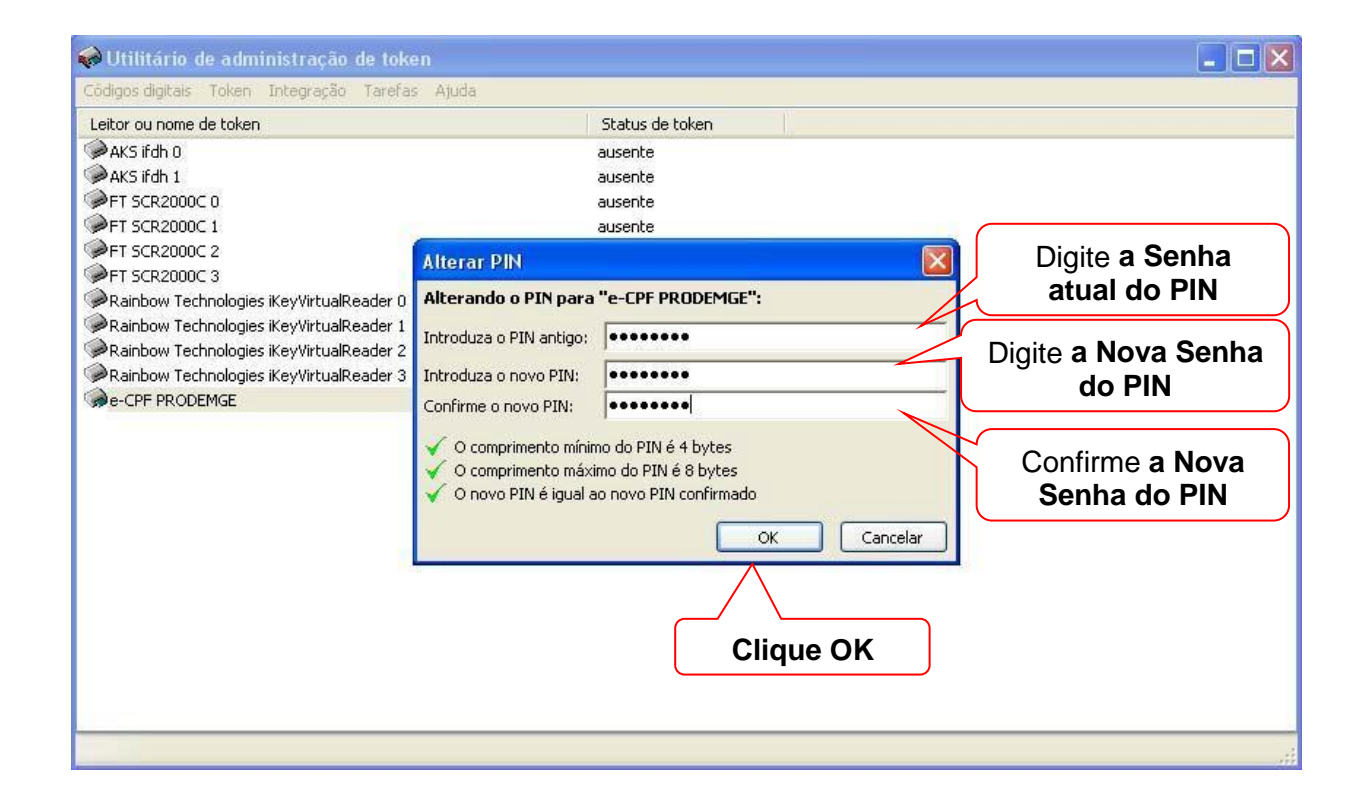

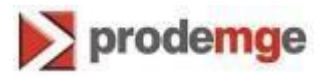

6. Para mudar o **PUK**, clique em "Token > "Alterar o **PUK**

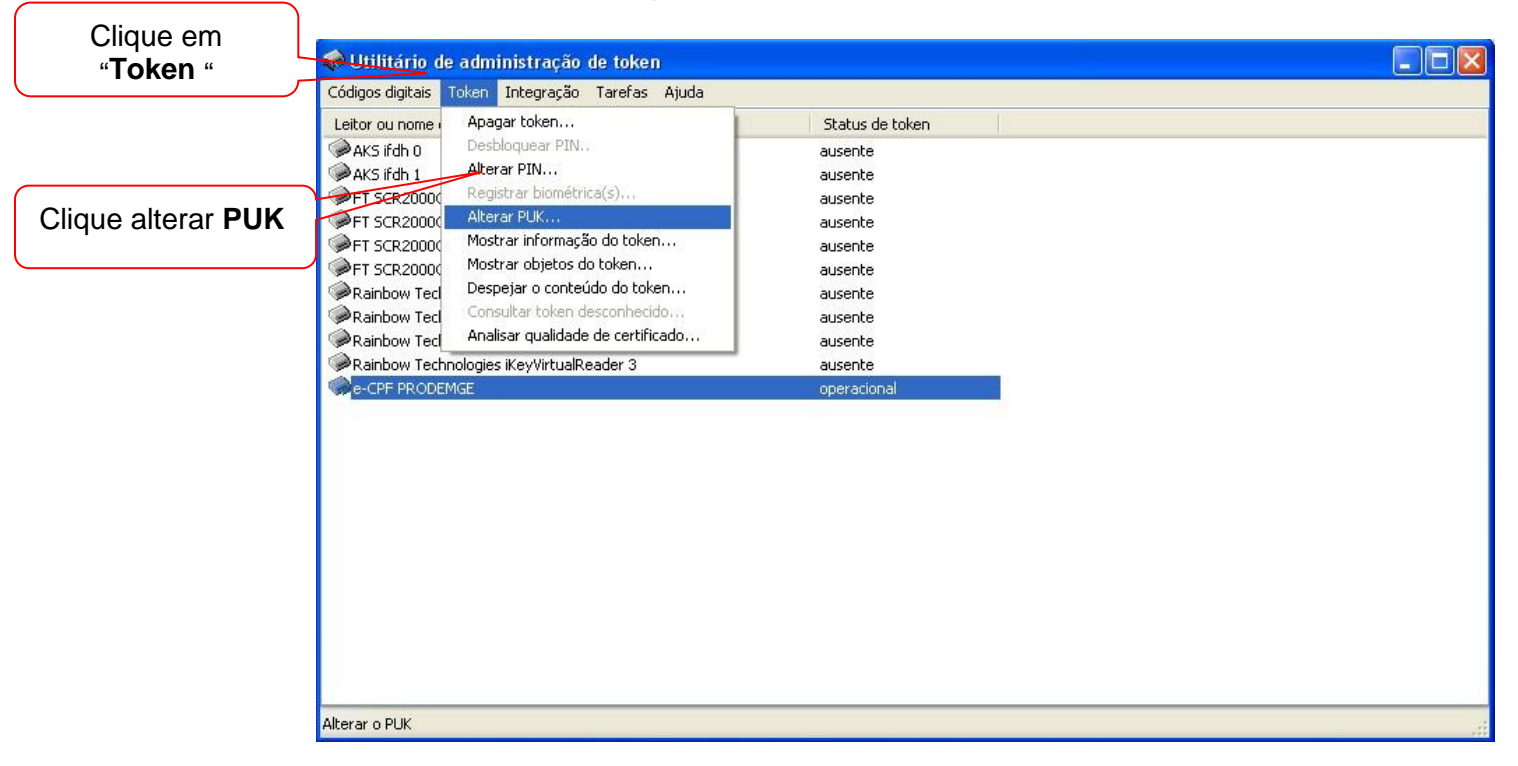

\_\_\_\_\_\_\_\_\_\_\_\_\_\_\_\_\_\_\_\_\_\_\_\_\_\_\_\_\_\_\_\_\_\_\_\_\_\_\_\_\_\_\_\_\_\_\_\_\_\_\_\_\_\_\_\_\_\_\_\_\_\_\_\_\_\_\_\_\_\_\_\_\_\_\_\_\_\_\_

 Digite a nova senha "**Novo PUK**". Confirmar o **Novo PUK**". 7. Digite a senha atual "**PUK**".

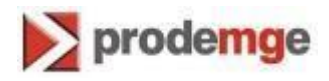

Clique em "**OK**".

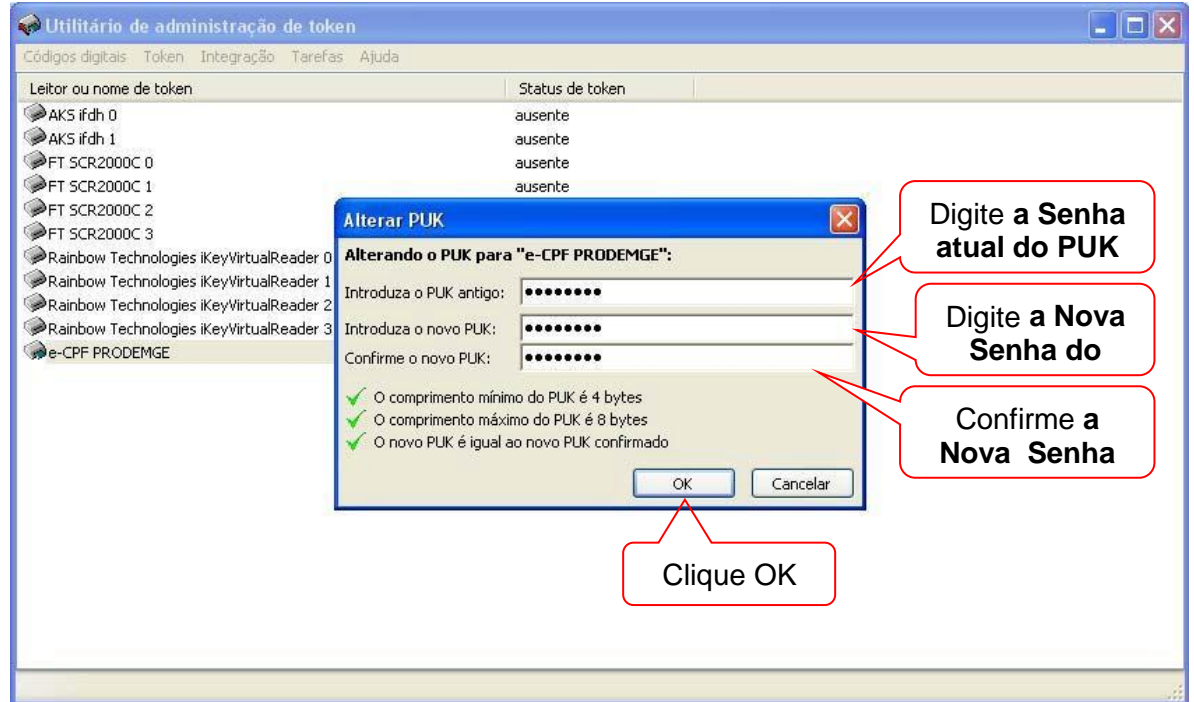

8. O **PIN** é bloqueado quando digita-se incorretamente 3 vezes. Para desbloqueá-lo, clique em "Token > "Desbloquear o **PIN**..."

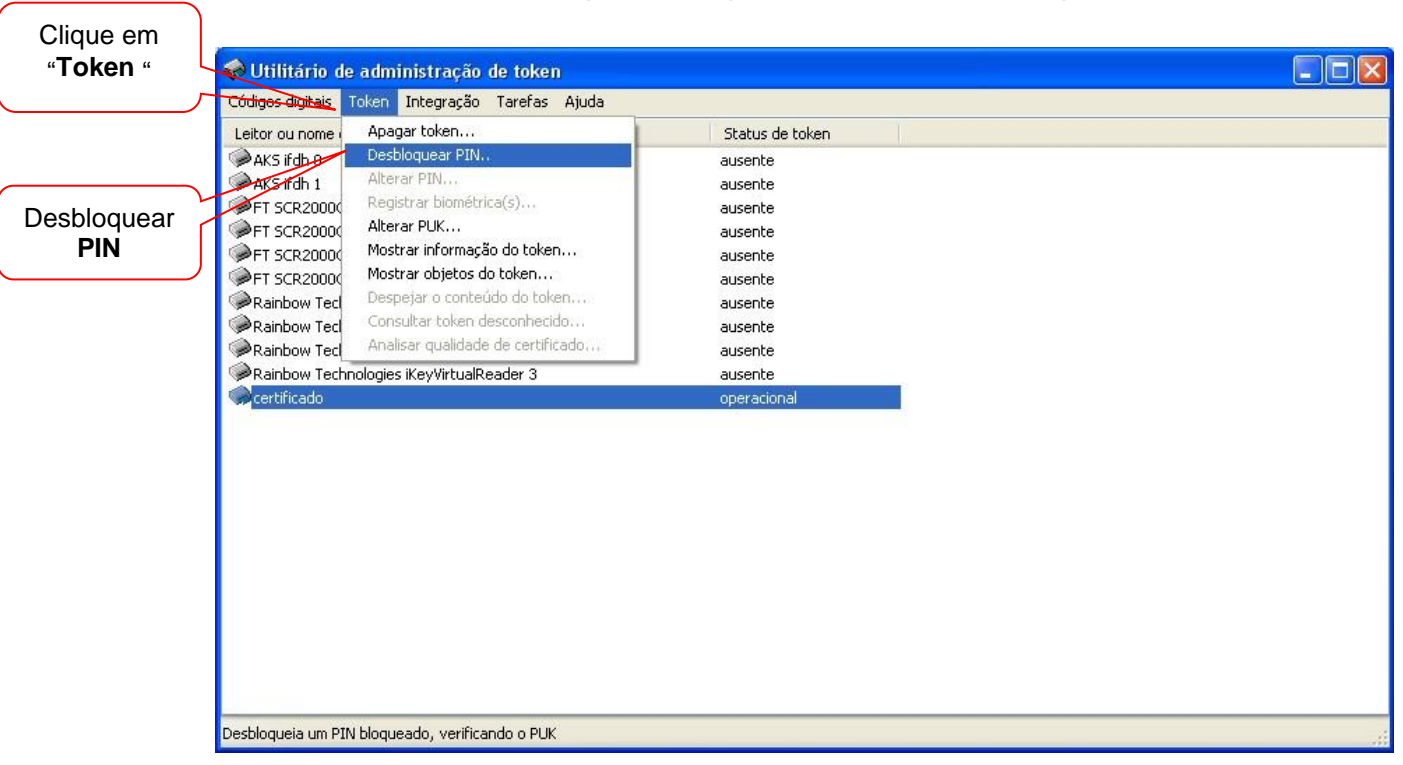

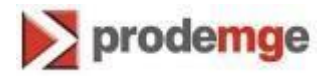

9. Digite a senha atual "**PUK**". Digite a nova senha "**Novo PIN**". Confirmar o **Novo PIN**". Clique em "**OK**".

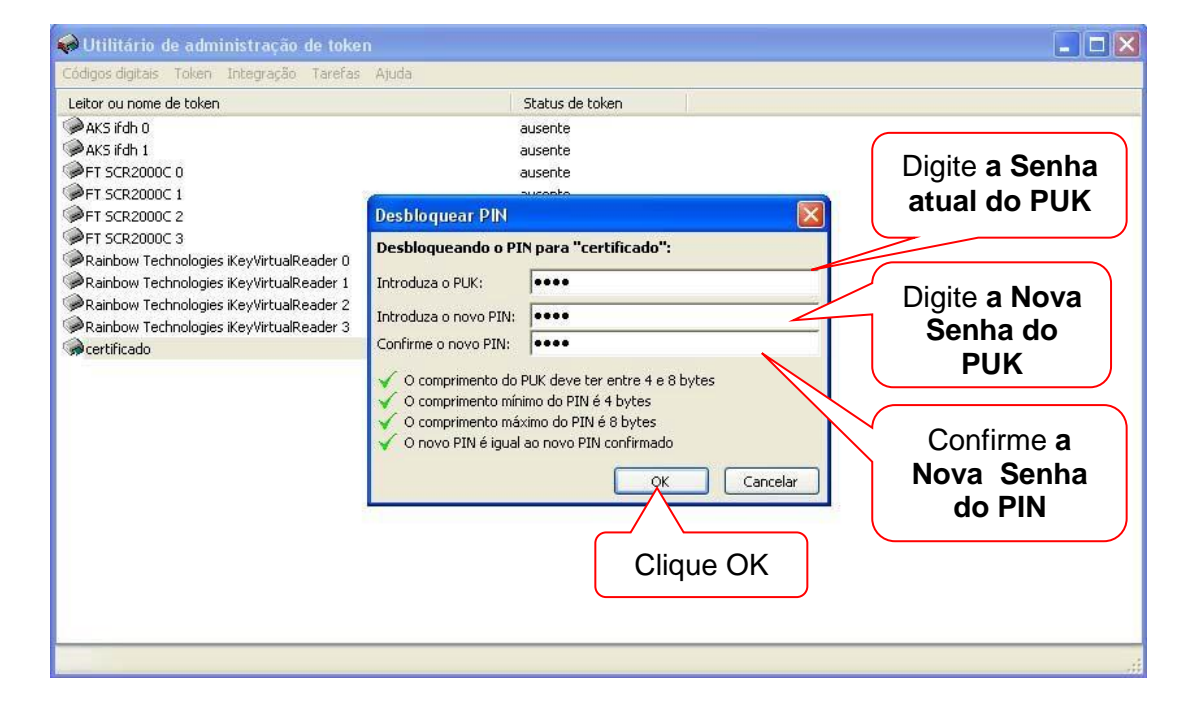

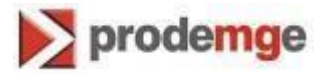

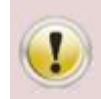

ATENÇÃO Se a senha do PUK for digitada incorretamente 3 vezes, o cartão será bloqueado e será necessário adquirir outro certificado.

Veja no exemplo abaixo a informação que aparece quando o PUK é digitado

No exemplo abaixo a informação que aparece quando o PUK é digitado incorretamente 2 vezes e resta apenas 1 tentativa para que o cartão/certificado não seja inutilizado.

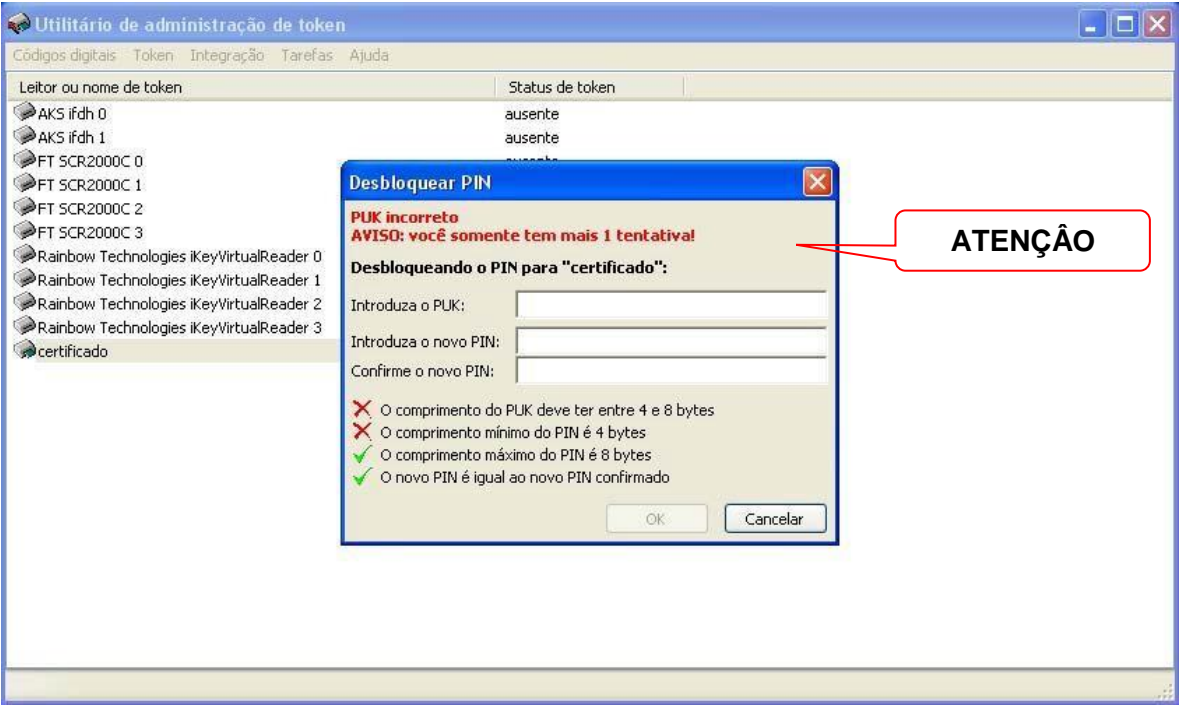